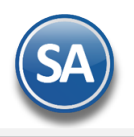

## **GUÍA PARA FIRMAR DE RECIBIDO LAS ENTREGAS**

### <span id="page-0-1"></span>**Indice**

- 1. Capturar Firma desde la APP MÖVIL
- 2. [Consultar Firmas](#page-1-0)

[2.1 Consultar Firmas desde la Emisión del Comprobante de Ventas](#page-1-1)

[2.2 Consultar Firmas desde el Control de Entregas](#page-2-0)

[3. Relación de Comprobantes Firmados](#page-3-0) y/o sin Firmar

#### <span id="page-0-0"></span>**1. Capturar Firma**

En la **Aplicacion MOVIL** entrar a **Ventas a** la opción **CAPTURAR FIRMA.**

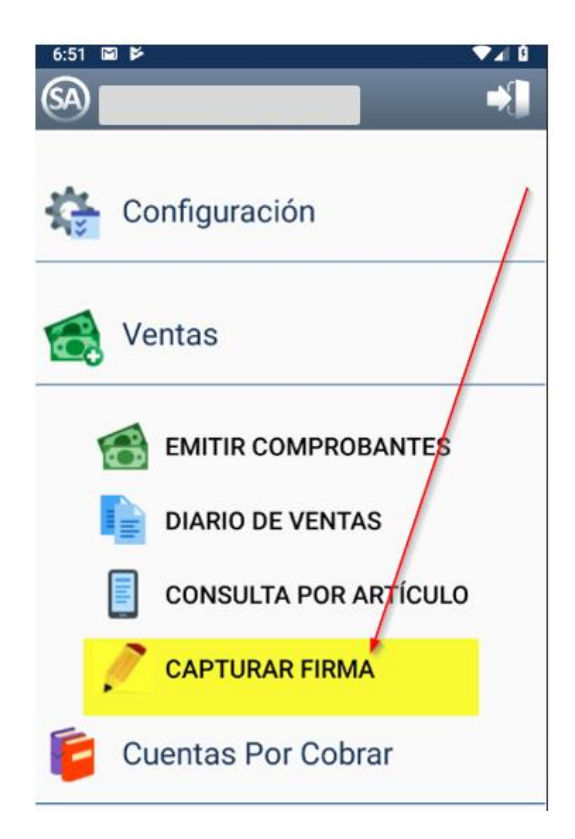

Al seleccionarla se entra la pantalla de "Capturar Firma" para capturar al comprobante el nombre y firma de la persona que recibe el material.

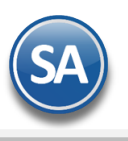

## **SuperADMINISTRADOR**

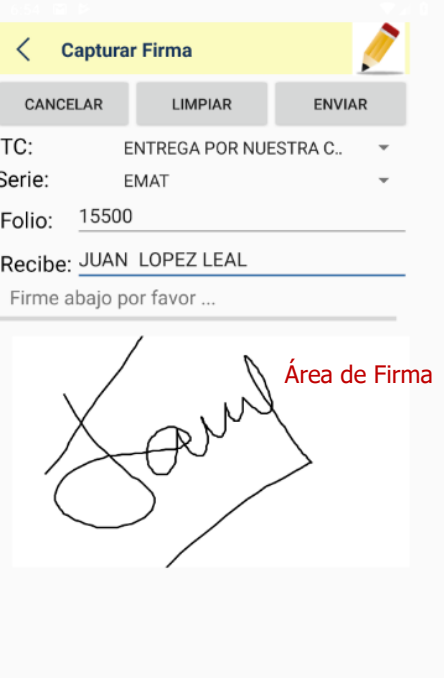

TC (Tipo de de Comprobante): Seleccionar el tipo de comprobante con el que se esta entregando la mercancía: Factura, Traspaso, Entregar por Nuestra Cuenta, otros. Ejem. ENTREGA POR NUESTRA CUENTA.

SERIE: Seleccionar la "Serie" del tipo de comprobante con el que se está entregando. Ejem. EMAT.

FOLIO: Capturar el Folio del Comprobante con el que se está entregando. Ejem. 15500.

RECIBE: Capturar el Nombre de la Persona que esta recibiendo la mercancia, que debera ser la misma que capture su firma en el area correspondiente. Ejem. JUAN LOPEZ LEAL.

AREA PARA FIRMAR: Firmar donde se indica.

A continuación en la parte superior de la pantalla se muestran tres botones, seleccione según la acción deseada.

CANCELAR: seleccione para salir de la pantalla de captura y regresar al menú sin realizar ninguna acción.

LIMPIAR: Si al capturar la firma se equivoca o se desea hacerla de nuevo, este botón limpia el área y la deja lista para una nueva firma. [ENVIAR](#page-0-1): Si todos los datos estan completos y la firma ya está capturada, este botón envía al servidor nombre y la firma de recibido.

#### <span id="page-1-0"></span>**2. Consultar Firmas en SuperADMINISTRADOR.**

<span id="page-1-1"></span>La consulta de los datos de recibido de un comprobante se puede efectuar de dos maneras:

#### **2.1 Consultar Firmas desde la Emisión del Comprobante de Ventas** Entrar a **Ventas** > **Emitir Comprobante de Ventas**.

Capturar los datos de identificación del comprobante a consultar: Empresa, Sucursal, Tipo de Comprobante, Serie y Folio. Una vez que el comprobante se muestra en pantalla dar click en el enlace **entre la parte de localiza** en la parte inferior izquierda de la pantalla, como se muestra a continuación.

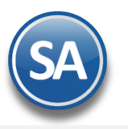

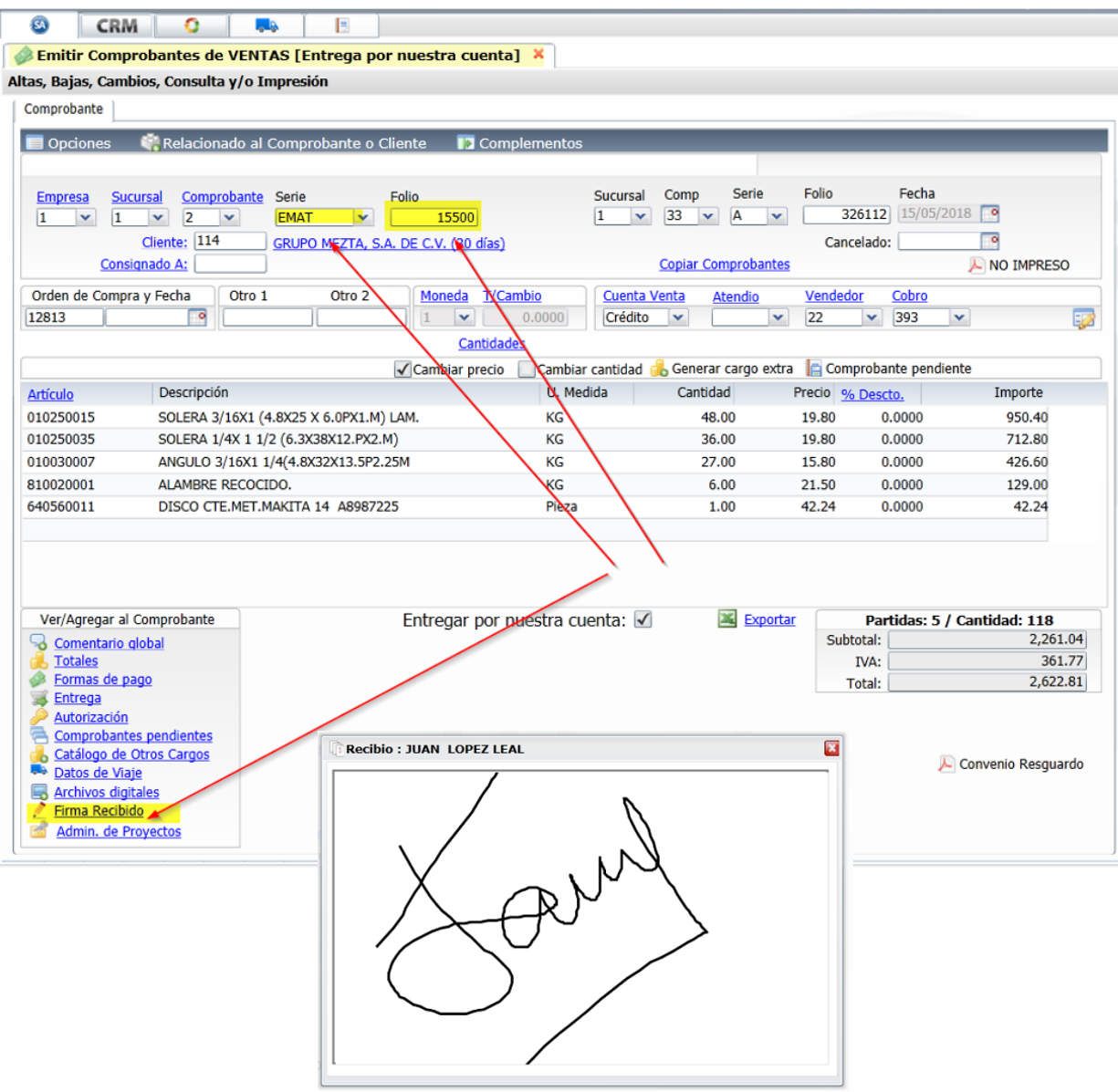

#### <span id="page-2-0"></span>**2.2 Consultar Firmas desde el Control de Entregas**

La segunda forma de consultar las Firmas capturadas es entrar a **Ventas** > **Control de Entregas** > **Ver Firma de Recibido.**

Capturar los Filtros de búsqueda del comprobante a consultar: Empresa, Sucursal, Tipo de Comprobante, Serie y Folio. Al localizar el comprobante la pantalla se verá como se muestra a continuación.

**K** 

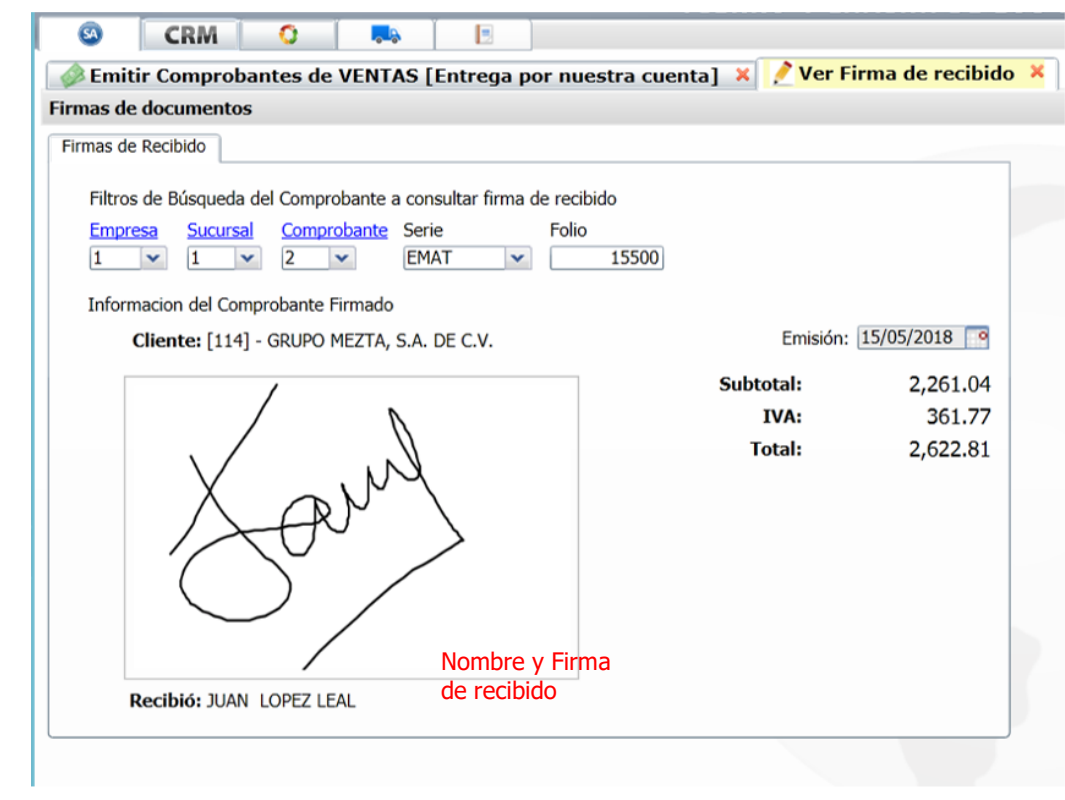

#### <span id="page-3-0"></span>**3. Relación de Comprobantes Firmados, sin Firmar, Todos.**

#### Entrar a **Ventas** > **Control de Entregas** > **Diario de Entregas.**

En los Filtros de Datos de esta pantalla indicar en el filtro **Tiene Firma Recibido si se desea relacionar Todos, solo los Firmados o sin Firmar.** 

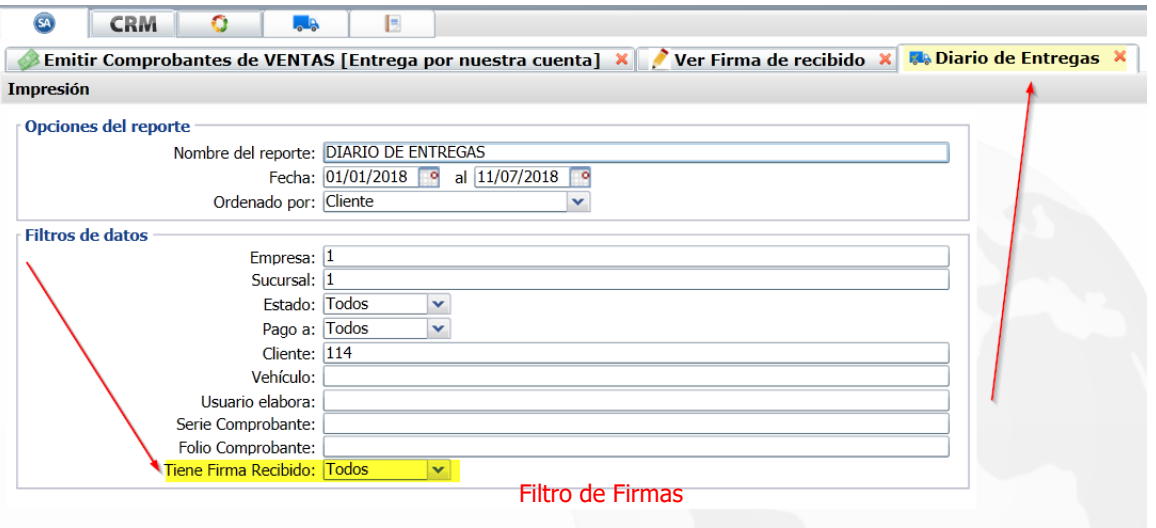

En el reporte del Diario de Entregas se muestra una columna que indica si el Comprobante tiene o no Firma de Recibido. Un ejemplo de este reporte se muestra a continuación:

 $\blacktriangledown$ 

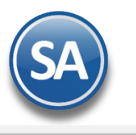

 $\blacktriangle$ 

# SuperADMINISTRADOR

## Firma de Recibido

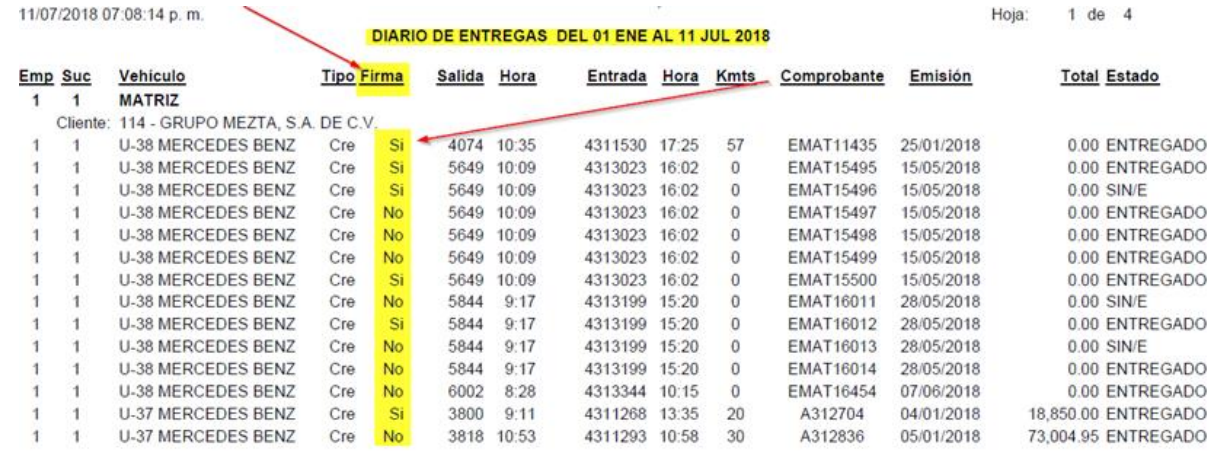